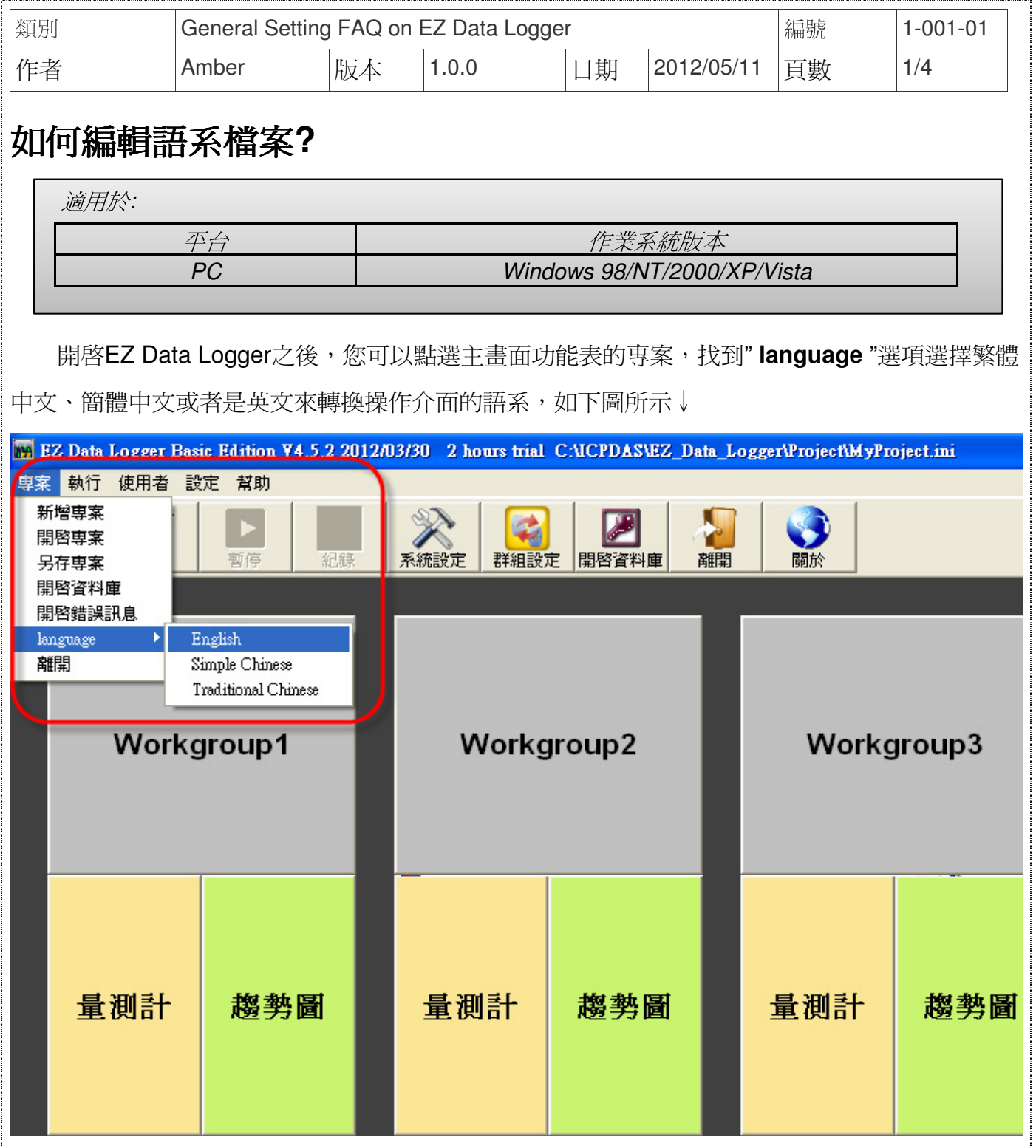

若是您想要使用除了上述三種之外的操作介面語系,可以在安裝EZ Data Logger的資料夾中 新增編輯自己慣用語系的檔案,重新執行EZ Data Logger軟體之後,您新增的語系會被自動加載 至軟體之中,此時您可以點選自己建立的語系切換操作介面的顯示。以下範例步驟為新增德文的 語系選項,您可以參考此範例建立一個您想要的語系檔案。

ICP DAS Co., Ltd. Technical document

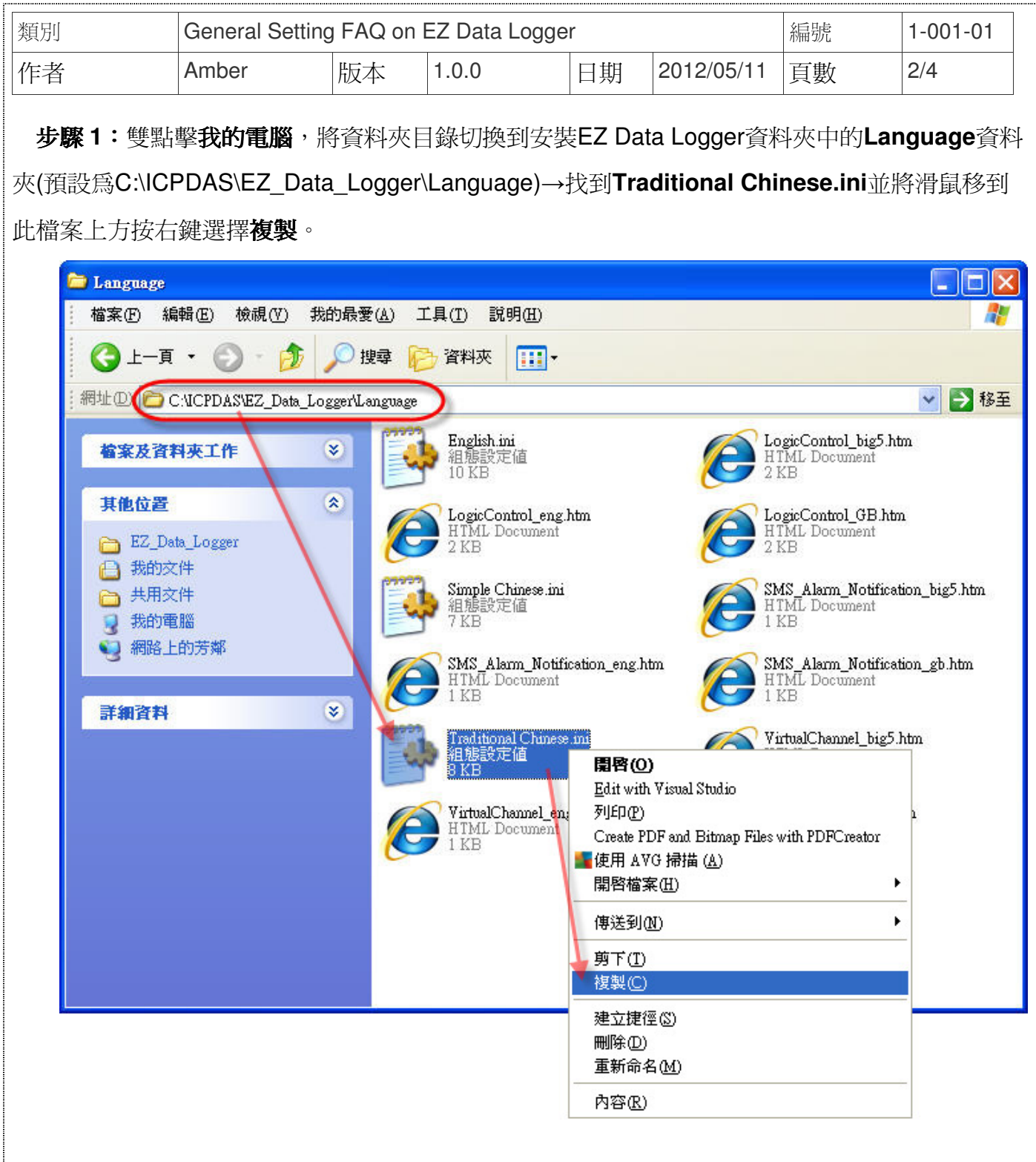

步驟 **2**:在同層目錄中貼上步驟 1 複製的Traditional Chinese.ini,並且將此檔案重新命名為 **German.ini**,此專案名稱(German)會顯示在EZ Data Logger的語言選項列表中。

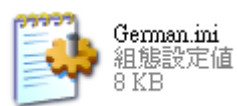

ICP DAS Co., Ltd. Technical document

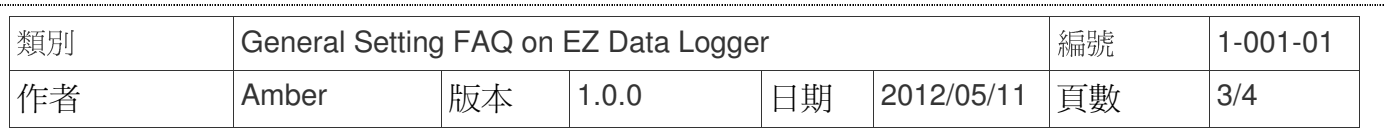

步驟 **3**:雙點擊**German.ini**開啟檔案→逐一將等號後方繁體中文的選項編譯成德文。

例如將專案改成**Projerk**、執行改成**Ausfuhren**等等,以下以此類推。

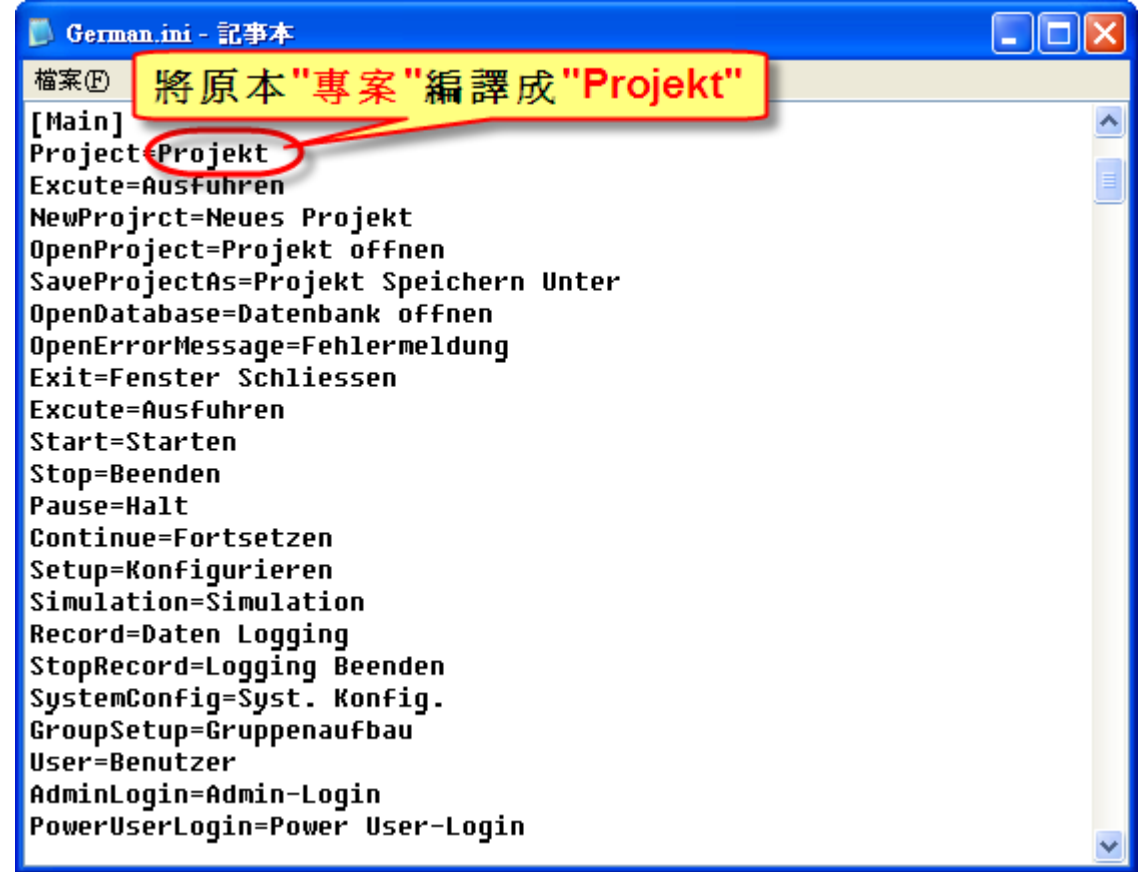

步驟 **4**:重新開啟**EZ Data Logger**,點選主畫面功能表的專案→點選**Language**→您可以看到 列表中新增了您加入的**German**選項。

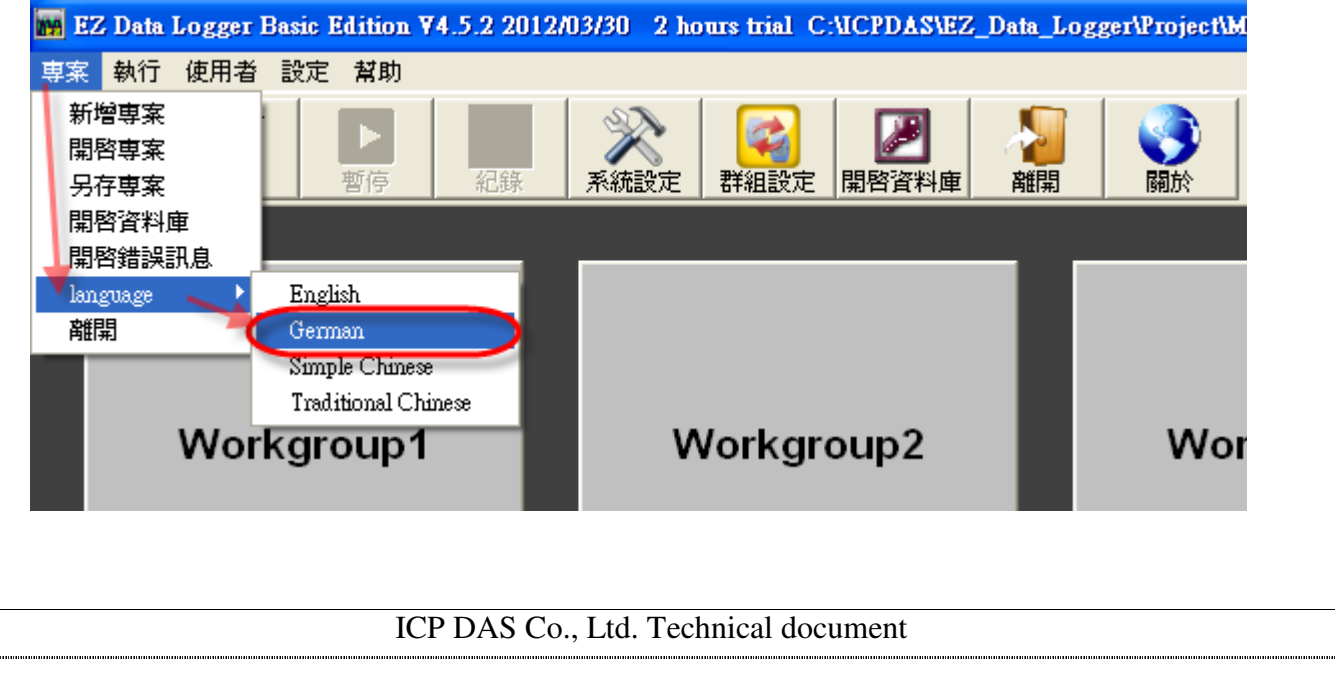

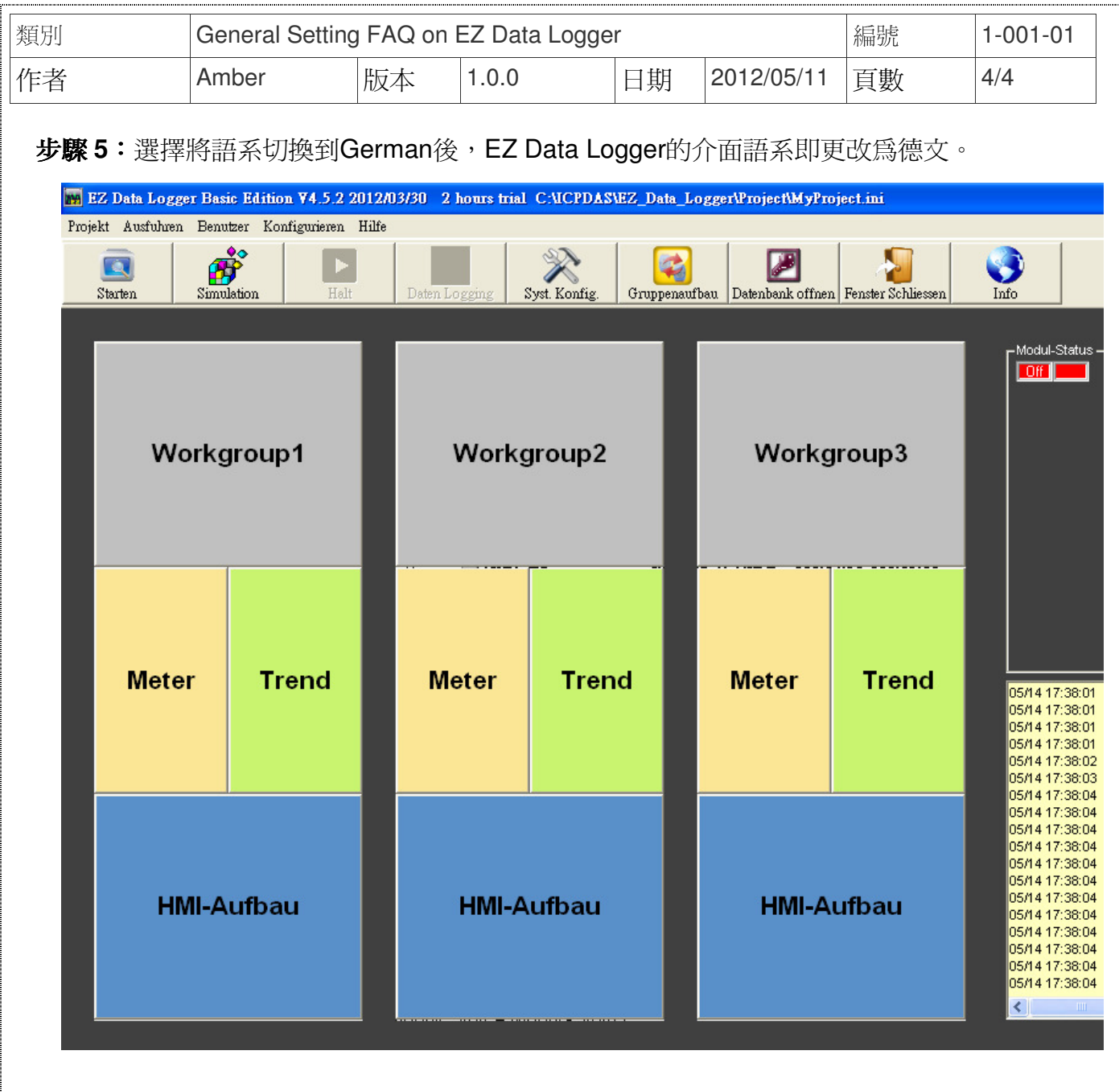